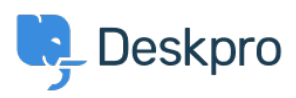

[知识库](https://support.deskpro.com/zh-CN/kb) > [Using Deskpro](https://support.deskpro.com/zh-CN/kb/using-deskpro) > [Admin](https://support.deskpro.com/zh-CN/kb/admin) > [Channels](https://support.deskpro.com/zh-CN/kb/channels) > [How do I set up an email account for](https://support.deskpro.com/zh-CN/kb/articles/how-do-i-set-up-an-email-account-for-outgoing-messages-only-1) [outgoing messages only?](https://support.deskpro.com/zh-CN/kb/articles/how-do-i-set-up-an-email-account-for-outgoing-messages-only-1)

## How do I set up an email account for outgoing messages only?

Alexandra Mead - 2023-09-15 - [Comments \(0\)](#page--1-0) - [Channels](https://support.deskpro.com/zh-CN/kb/channels)

Most email messages sent by Deskpro are linked to a particular ticket. However, some automatic emails do not relate to a specific ticket; for example, password reset links, welcome emails, and login alerts. The account used to send these non-ticket emails is called the default email account. You can pick which account this is from **Admin > Channels > Email > Settings**.

## $\pmb{\times}$

You may prefer to use a "no-reply" account for non-ticket emails instead of an email account configured to accept tickets. That means that if a user replies to a password reset email, for example, their message will be discarded instead of converted into a ticket.

To set up a no-reply account:

1. Go to **Admin > Channels > Emails > Accounts** and create a new account, e.g. noreply@yourcompany.com.

- 2. Configure the settings.
- 3. Enable and save the account.

4. Go back to **Admin > Channels > Email > Settings** and select the new no-reply account as the default email account.

You may also wish to edit the user email templates that are sent from the no-reply address (i.e. all the user email templates except those under Ticket Emails) to add a message making it clear that any replies to this address will not be read. This can be edited under **Admin > Channels > Email > Templates**,

## $\pmb{\times}$

Additionally, if you want to automatically delete any tickets created via your noreply@ account, you can create a Trigger in **Admin > Business Rules > Triggers**.